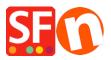

Knowledge base > Pages and Products > How do I change the Navigation 2 Style?

## How do I change the Navigation 2 Style?

Merliza N. - 2021-12-08 - Pages and Products

- 1. Open shop in SF
- 2. On left tree, right click NAVIGATION 2 and select "SELECT A NAVIGATION STYLE ... "

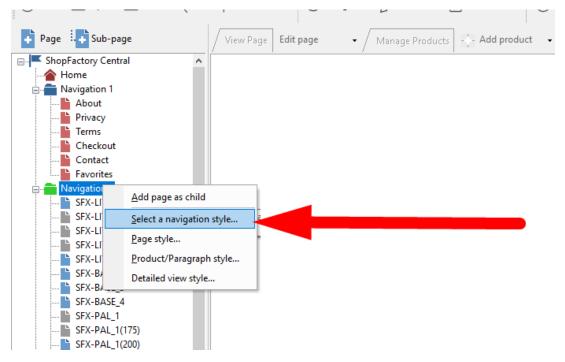

3. Select the style that you want to use and click OK

|                |                                                                                                    | 2                                                                                                    | × |
|----------------|----------------------------------------------------------------------------------------------------|----------------------------------------------------------------------------------------------------|---|
| Select a navig | ation style<br>Here you select the style of the page layout.<br>You can later easily customize the design to better suit y                               |                                                                                                    |   |
|                | Click on the 'Finish' Button below, when you are done.  Preview: Here you see the look of the selected  Style: Here you will find many different styles. | style.                                                                                                    |   |
| Preview        | $\begin{array}{c c c c c c c c c c c c c c c c c c c $                                                                                                   | Style Variation SFX-BASE SFX-BASE-ASV SFX-BASE-CSV SFX-BASE-ESV SFX-FACH SFX-GRIDPIX SFX-MEGA SFX-MEGA PIX-1 V Refresh                           |   |
|                |                                                                                                    | <ul> <li>Keep existing style changes</li> <li>✓ Use page link information image as fallback in navigation</li> <li>OK</li> <li>Cancel</li> </ul> |   |

- 4. Enable REBUILD ALL via Settings menu
- 5. Save and preview the shop to external browser